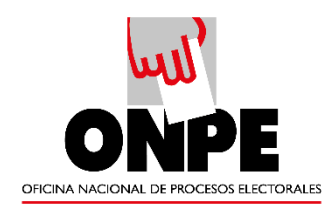

## **MANUAL DE USUARIO DEL SISTEMA DE GESTIÓN**

### **DOCUMENTAL**

### **OFICINA NACIONAL DE PROCESOS ELECTORALES - Módulo Mesa de Partes**

Versión 1.0

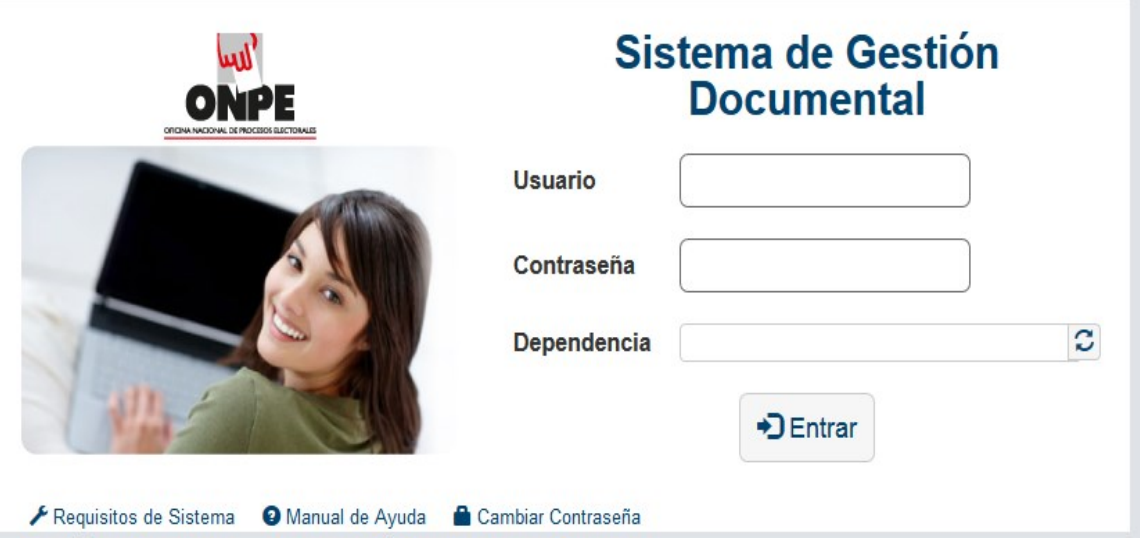

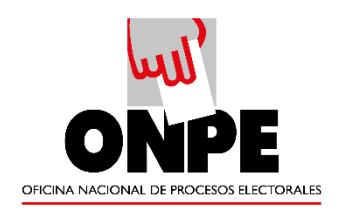

# ÍNDICE

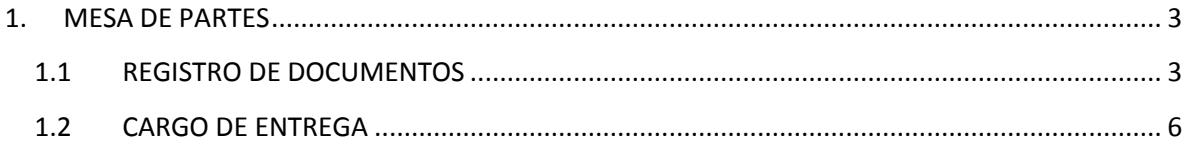

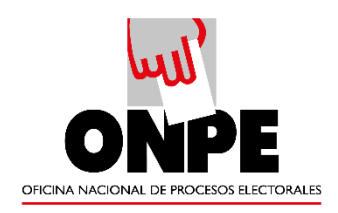

## <span id="page-2-0"></span>**1. MESA DE PARTES**

En este módulo se ingresan los documentos externos enviados al CNM por ciudadanos, personas jurídicas u otras instituciones, para luego ser derivados a las dependencias correspondientes.

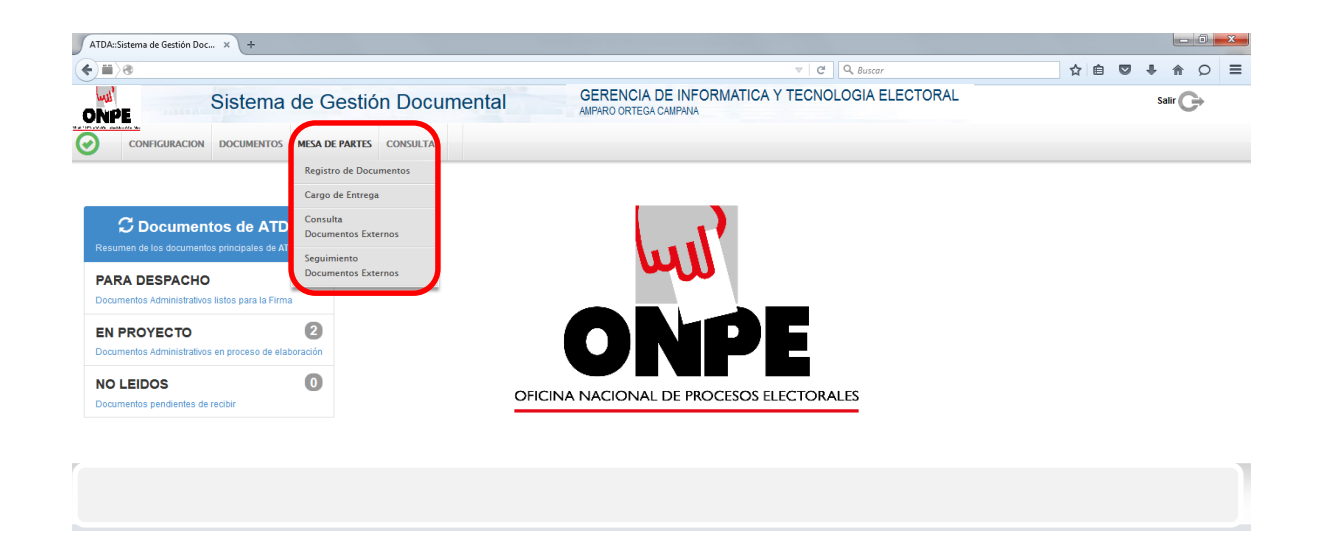

### <span id="page-2-1"></span>**1.1 REGISTRO DE DOCUMENTOS**

Para ingresar un nuevo documento se selecciona la opción "REGISTRO DE

DOCUMENTOS", a continuación "NUEVO" Nuevo y aparecerá la siguiente pantalla:

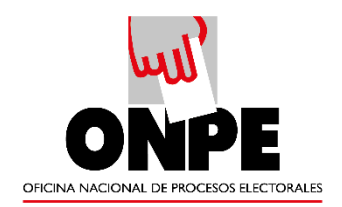

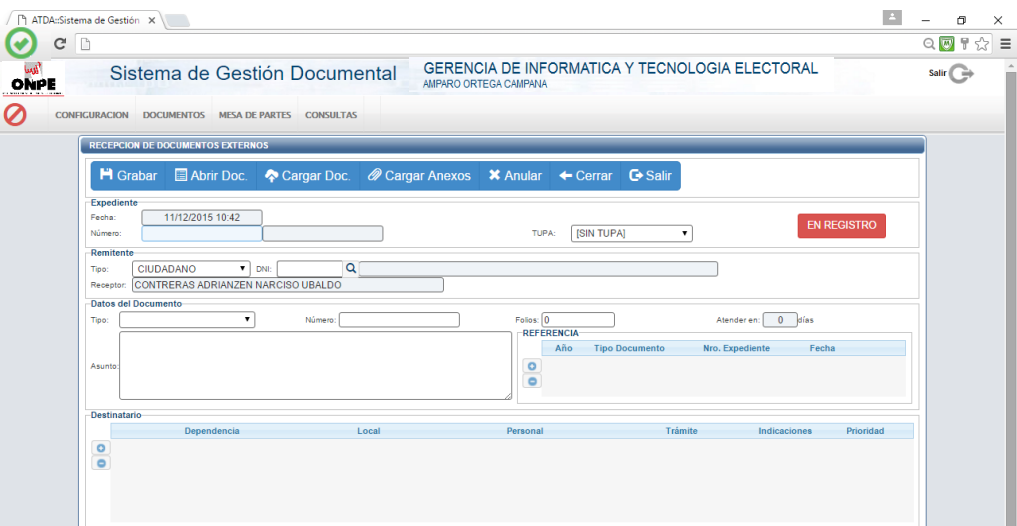

#### **1. Se deberán registrar los campos correspondientes:**

- a. **Remitente:** Nombre y N° de DNI, RUC u otros.
- b. **Datos del documento:** Tipo de documento (oficio, solicitud, carta, etc.), número de documento, número de folios y asunto.
- c. **Destinatario:** En el área resaltada se deberá ingresar el nombre de la dependencia a la que se dirige el documento y aparecerá de manera automática el personal autorizado para la recepción del mismo. Se podrán añadir indicaciones y seleccionar la prioridad de atención (normal, urgente y muy urgente). Asimismo, se pueden seleccionar varios destinatarios si fuese el caso.

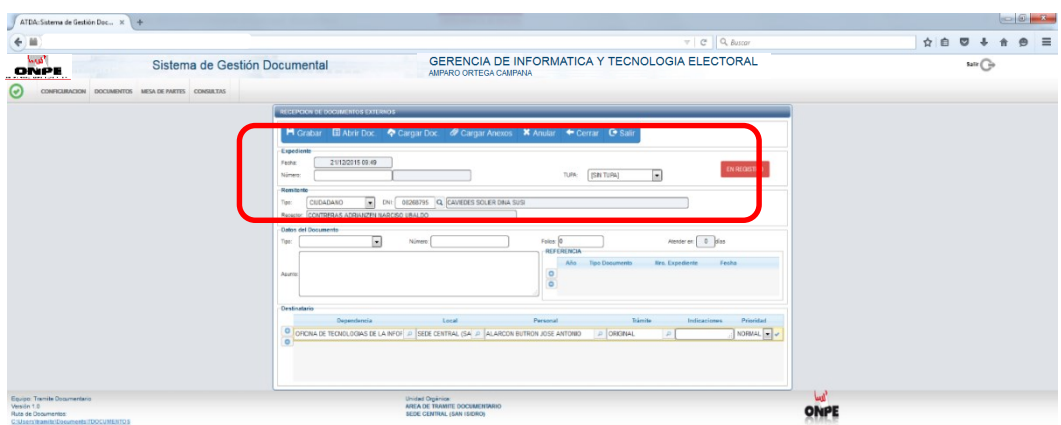

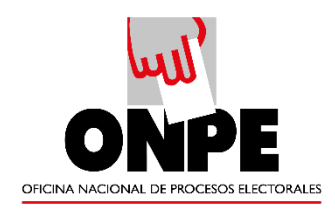

- **2.** Presionamos la opción "**GRABAR**" del menú de procedimientos.
- **3.** Se selecciona el documento previamente digitalizado en formato PDF.
- **4.** Se deberán cargar anexos si es que los hubiera.
- **5.** Se podrá anular el documento antes de que se encuentre en el estado "**REGISTRADO**".
- **6.** Una vez listo y grabado el documento se procederá a registrarlo. El estado "**EN REGISTRO**" cambiará a "**REGISTRADO**", lo que indica que el documento ha sido emitido.

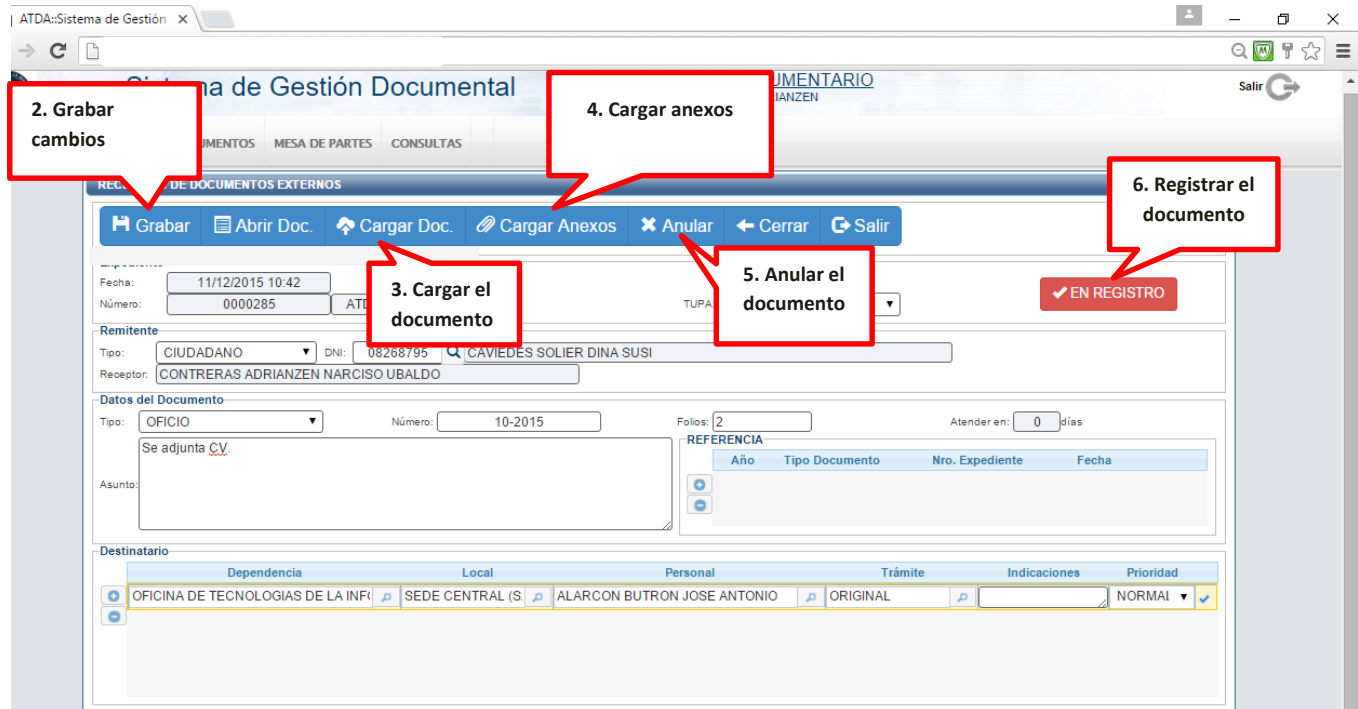

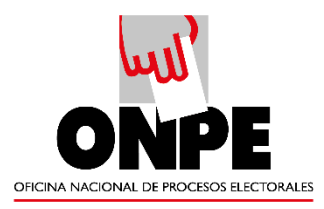

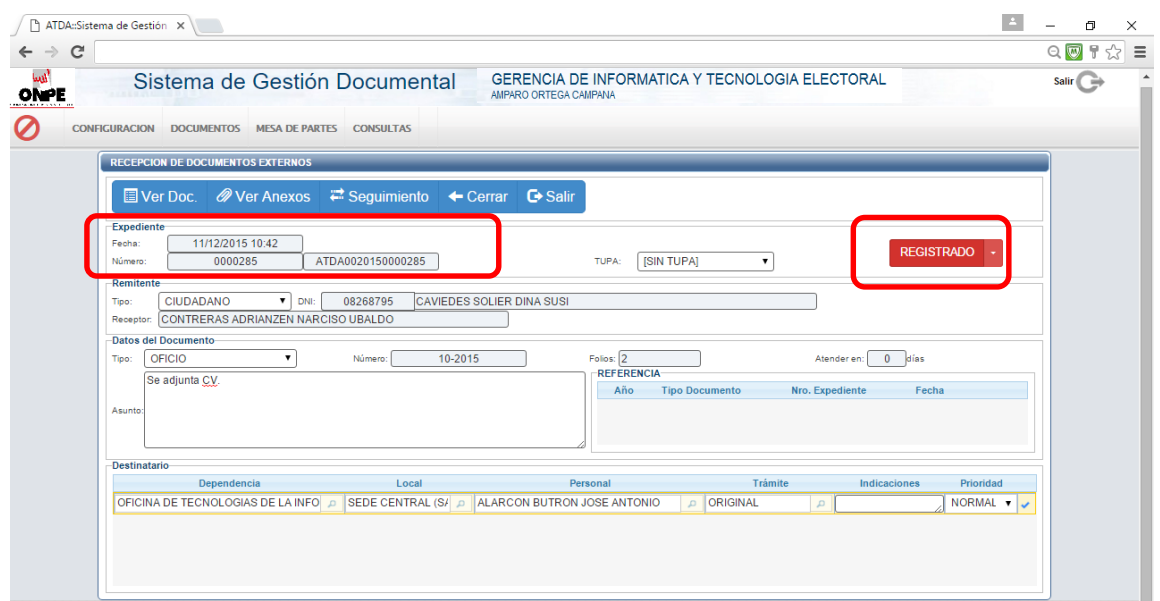

- **7.** Una vez registrado el documento se generará el número de expediente correlativo.
- **8.** Cuando el documento esté en estado "REGISTRADO" y se detecte un error solo podrá ser modificado por el Jefe de Mesa de Partes.

### <span id="page-5-0"></span>**1.2 CARGO DE ENTREGA**

Este módulo se utiliza para llevar un control de los documentos generados desde el área.

![](_page_5_Picture_6.jpeg)

![](_page_6_Picture_0.jpeg)

**1.** Se selecciona "Cargo de Entrega" en la opción "Mesa de partes" del menú horizontal y aparecerá la siguiente pantalla:

![](_page_6_Picture_59.jpeg)

**2.** En el menú de procedimiento se da click a "NUEVO" y se mostrara la siguiente pantalla:

![](_page_6_Picture_60.jpeg)

- 3. Para poder generar el cargo solo se podrán seleccionar documentos de la misma dependencia. Asimismo, se podrán filtrar por tipo de documentos y rangos de fecha.
- 4. Se seleccionan los documentos de los que se va a generar el cargo y se presiona el botón "GENERAR CARGO" en el menú de procedimientos.

![](_page_7_Picture_0.jpeg)

![](_page_7_Picture_29.jpeg)

5. Una vez generado el cargo aparecerá la siguiente pantalla donde se indica el estado de "GENERADO". A continuación se procede a grabar el cargo para luego imprimir.

![](_page_7_Picture_30.jpeg)

![](_page_8_Picture_0.jpeg)

6. Para an <sup>5. Imprimir</sup> gos generados se debe acceder nuevamente a la pantalla de **5. Imprimir**   $\odot$ **cargo**inicio de "Cargo" DE ENTREGA", seleccionar el cargo y presionar el botón

![](_page_8_Picture_55.jpeg)

#### "EDITAR"

7. Aparecerá la siguiente pantalla donde se podrá seleccionar la opción "ANULAR

![](_page_8_Picture_56.jpeg)